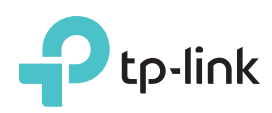

# Quick Installation Guide

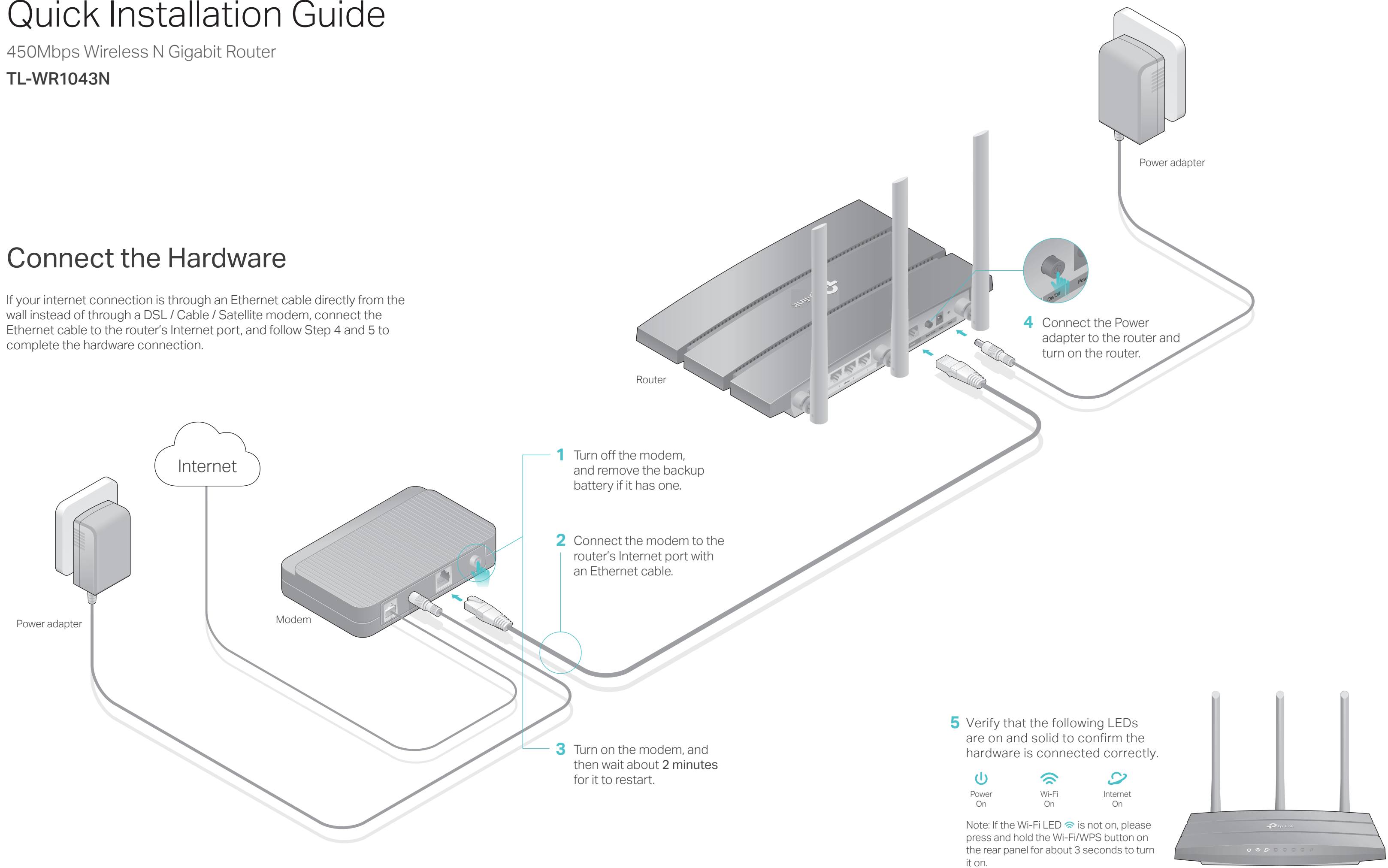

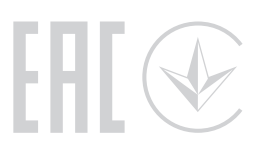

# Configuring the Router

### 1. Connecting your computer to the router (Wired or Wireless)

Turn off the Wi-Fi on your computer and connect the devices as shown below.

**B** Create a new username and password and click Confirm. Then follow the step-by-step instructions of the Quick Setup to complete the initial configuration.

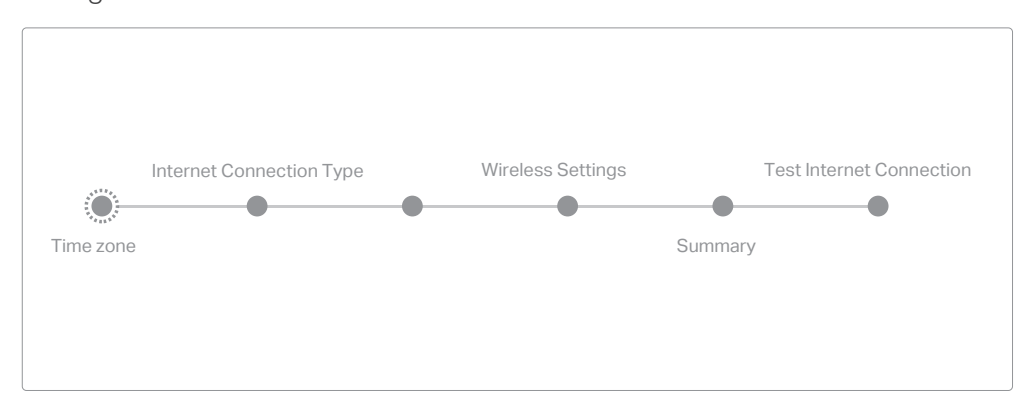

1. Download the TP-Link Tether app from the Apple App Store or Google **Play.** 

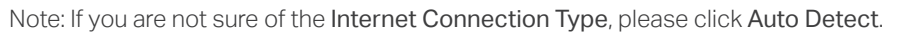

### **Enjoy the internet!**

The TP-Link router supports various features, such as Guest Network, Parental Controls, Access Control and more.

You can log in to the router's web management page http://tplinkwifi.net to apply these functions. For instructions, please refer to the User Manual at www.tp-link.com.

## More Features

# Tether App

#### How to begin?

2. Ensure your smart device is wirelessly connected to the home network. 3. Launch the Tether app and start managing your home network. Scan to download

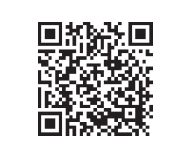

The TP-Link Tether app provides a simple, intuitive way to access and manage your router.

- If the computer is set to a static or fixed IP address, change the settings to obtain an IP address automatically.
- Verify that http://tplinkwifi.net is correctly entered in the web browser. Alternatively, enter http://192.168.0.1 or http://192.168.1.1 in the web browser and press Enter.
- Use another web browser and try again.
- Reboot your router and try again.
- Disable and enable the network adapter being used.

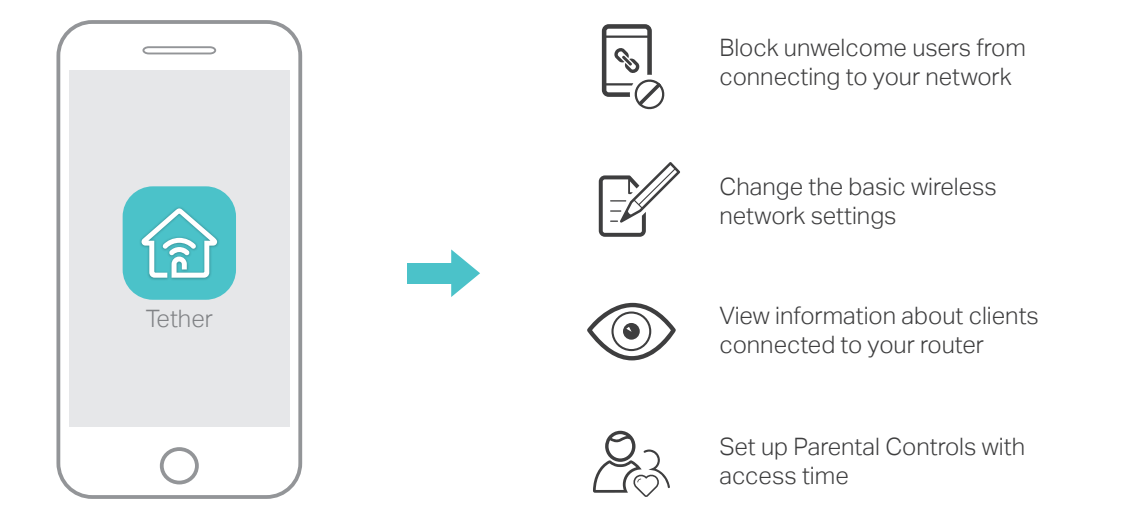

Launch a web browser, and enter http://tplinkwifi.net or **A** http://192.168.0.1 in the address bar. Use admin for both username and password, and then click Log In.

Note: If the login window does not appear, please refer to FAQ > Q1.

Find the SSID (Network Name) **a** and Wireless Password printed on the label at the bottom of the router.

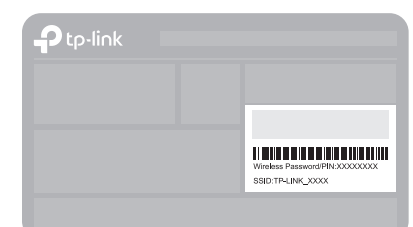

• Refer to FAQ > Q3 to reset the router, and then use admin (all lowercase) for both username and password to log in.

Click the network icon of your computer or go to Wi-Fi Settings of your **b** smart device, and then select the SSID to join the network.

### Q1. What should I do if the login window does not appear?

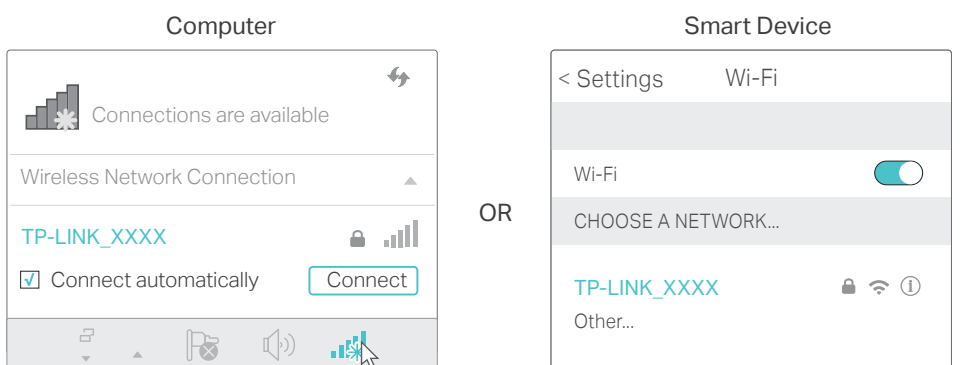

### 2. Configure the router using a web browser

#### Q2. What should I do if I cannot access the internet?

Check if the internet is working properly by connecting a computer directly to the modem using an Ethernet cable. If it is not, contact your Internet Service Provider.

Log in to the web management page of the router, and go to the Advanced > Status page to check whether the Internet IP address is valid or not. If it is, please run the Quick Setup again; otherwise, recheck the hardware connection.

• Reboot your router and try again.

For cable modem users, log in to the web management page of the router. Go to Advanced > Network > Internet > MAC Clone, click Use Current Computer MAC Address and click Save. Then reboot both the modem and the router.

#### Q3. How do I restore the router to its factory default settings?

With the router powered on, use a pin to press and hold the Reset button on the back until the Power LED blinks.

Log in to the web management page of the router. Go to Advanced > System Tools > Backup & Restore, and click Factory Restore. The router will restore and reboot automatically.

#### Q4. What should I do if I forget my web management password?

#### Q5. What should I do if I forget my wireless network password?

The factory default wireless password is printed on the label of the router.

Connect a computer directly to the router using an Ethernet cable. Log in to the router's web management page, and go to Basic > Wireless to obtain or reset your wireless password.

# FAQ (Frequently Asked Questions)

#### **Wireless**

#### **Wired**

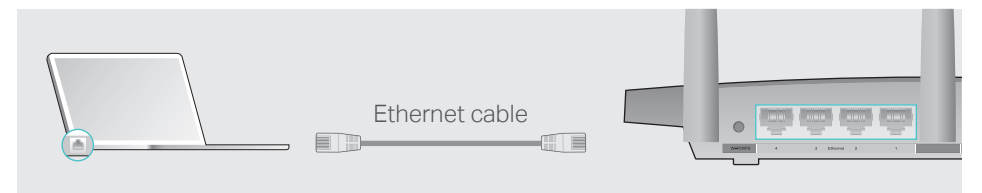

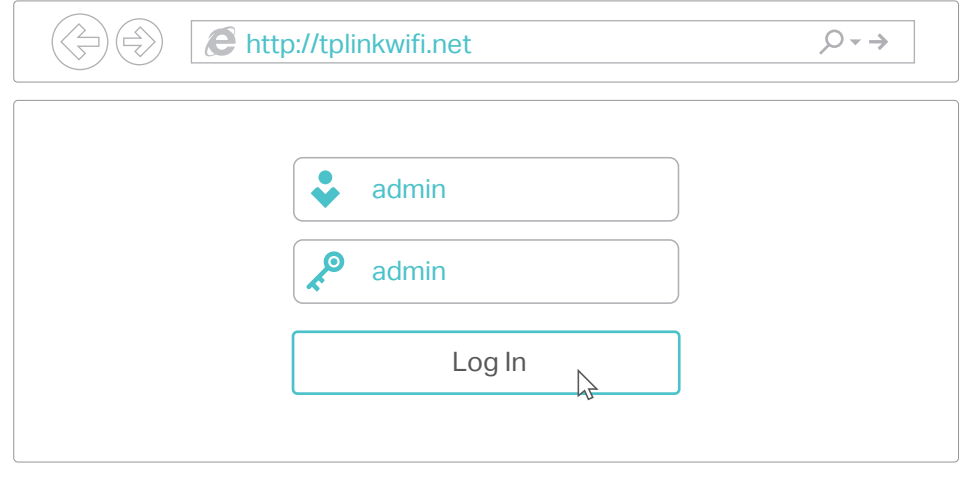

For technical support and other information, please visit http://www.tp-link.com/support